大項目 | 1. | 地図や地理情報システムで捉える現代世界 中項目 | 1-1 | 地図から学ぶ現代世界の地域構成, 小項目 │ 1-2-2 │地理情報システム (GIS) で地図化と地理的分析(空間分析)を学ぶ 細項目 (発問) 1-2-2- 15 GIS で国土数値情報を活用したいのですが,活用事例も紹介してほしい 作成者名 森 泰三 |作成・修正年| 2021/2022/2023/2024 | Ver. | 1.3 キーワード 5~10 個程度 国土数値情報 レイヤ QGIS シェープファイル ポイント ライン ポリゴン バッファ 空間分析

### 発問の意図と説明

# (1)GISのしくみと必要な要素

GISは,コンピュータ上のデジタル地図に位置や空間に関する情報を統合した環境です。具体的には地形や行 政界などの基盤となる地図に,道路や鉄道などの空間情報,それぞれの地域の人口や商業などの統計データとい った属性情報それぞれのレイヤ(層)を重ね合わせて,情報の分析・解析を行ったり,情報を視覚的に表示させ たりするシステムです (図1)。インターネットの地図サービスで簡単に検索できるのも、そのデジタル地図に 詳しい緯度経度や住所データといった空間情報が含まれているからです。また,GISでは従来の紙地図ベースの 作業と違い,大量のデータを地図化して分析することができます。

例えば次のような GISの活用がみられます。自治体では,道路,河川,橋梁,上下水道などの社会資本に関し て,その配置や経路,経年変化などに関する情報を地理空間情報として整備し維持管理がなされています。ビジ ネスでは,地域別の顧客管理や営業の効率化,店舗を出店する際のマーティングなどに用いられています。防災 では,想定される雨量や風など気象データや津波や地震などの災害データに,地形や地質さらに人口データを組 み合わせハザードマップが作成されています。それらの情報を地域住民で共有することで防災に役立てていま す。

このあと,海岸線,駅,避難所それぞれのレイアを重ね合わせて駅周辺の避難所の分布について考察します。

#### (2)国土数値情報の内容とデータ形式は

#### ①国土数値情報の内容

国土数値情報は、国土の多様な情報が GIS で活用できるデータとして整備されています (参考 url1)。国土 (水・土地),政策区域,地域,交通,各種統計のカテゴリーに分かれており,具体的には海岸線,河川,行政区 域,鉄道,道路,市町村役場,駅,地価公示,土地利用メッシュなどの空間情報です(表1)。

## ②国土数値情報のデータ形式

データ形式としては,各データがシェープおよび XMLのファイル形式で提供されています。シェープファイ ルは ESRI社の ArcGIS のほかフリーソフトの QGIS や MANDARA などたくさんの GISソフトで利用できま す。また、駅などはポイント(点)データ,海岸線などはライン(線)データ,行政区域などはポリゴン(図形) データで提供されています。

### (3)国土数値情報のダウンロード(事例)

国土交通省の国土数値情報ダウンロードのホームページ(参考 url1)からデータのダウンロードができます。 ここでは事例として,神奈川県の海岸線,鉄道時系列(鉄道と駅),避難所のデータをダウンロードします。 「海岸線(ライン)」を右クリック<mark>(図2)</mark>→海岸線のデータに関する画面を下にスクロールする→「ダウンロ ードするデータの選択」の「神奈川県」を左クリック<mark>(図3)</mark>→「神奈川」の欄の右側の下矢印を左クリック(<mark>図</mark> 4)

ファイルがダウンロードされます。圧縮フォルダを右クリック→「すべて展開」 展開したフォルダに任意のわかりやすい名称を付けておくと利用しやすいです。

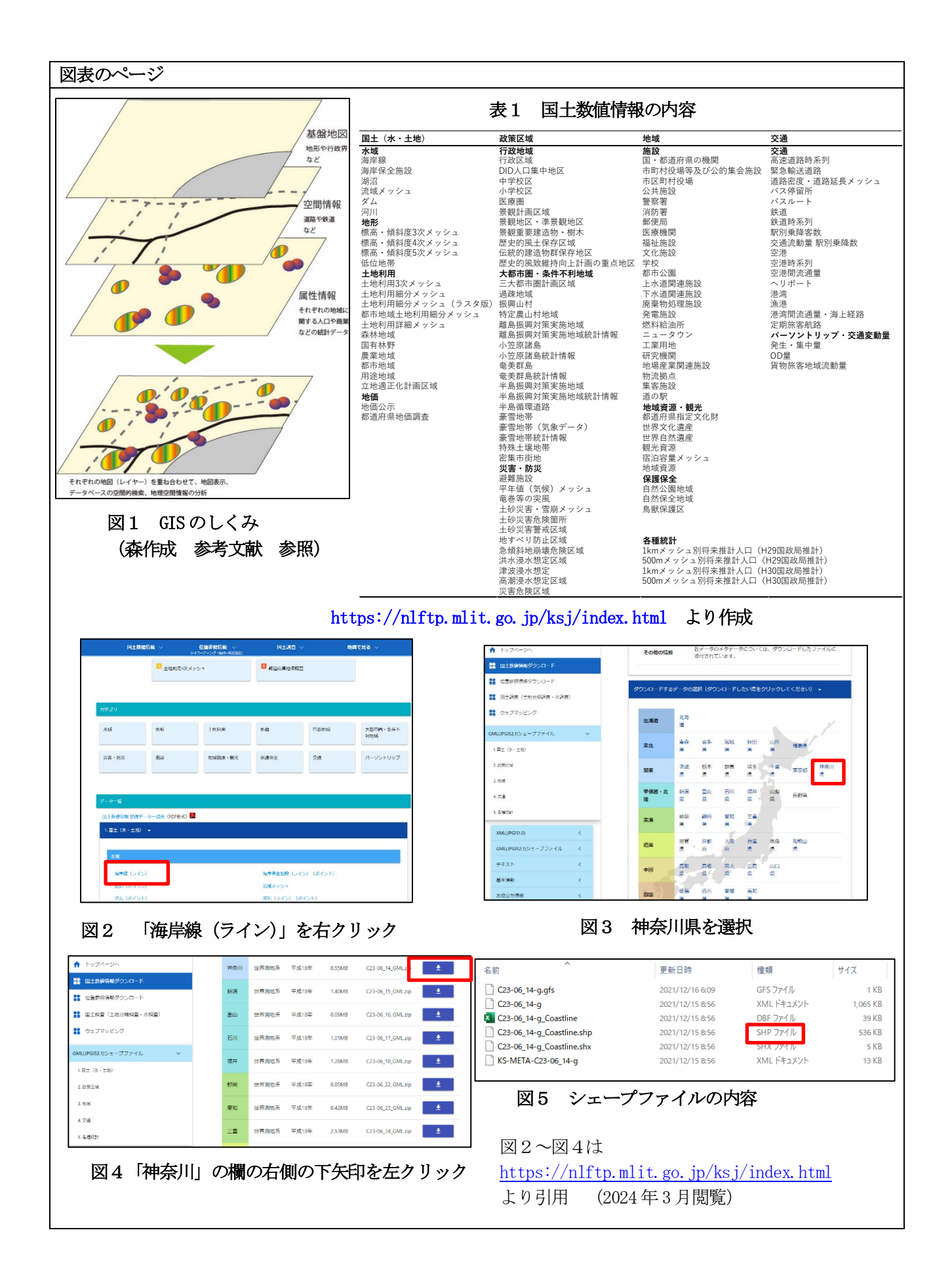

シェープファイルは,ファイルの種類が DBFファイルや SHPファイルなど3~5個のファイルのまとまりを 言います (図5)。 シェープファイルを GIS ソフトに取り込む場合は同じ名前のファイルをすべて一緒に移動 する必要があります。

また、鉄道時系列および避難所のデータも海岸線同様にダウンロードします。なお、鉄道時系列は県別では なく,全国のデータが含まれています。

### (4)国土数値情報のデータ(海岸線,鉄道,駅,避難所)を QGISで表示(神奈川県の事例)

国土数値情報のダウンロードしたデータ(海岸線,鉄道,駅,避難所)を GIS フリーソフトの QGIS で表示 します。なお,QGIS の詳しい利用方法は,QGIS 操作マニュアル (参考 url2) および「GIS 実習オープン教 材」<mark>(参考 url3)</mark>にインストール,基本的な操作,空間分析それぞれの方法など詳しい説明があるので参考にし てください。

①QGISの中の左上のウィンドウ「ブラウザ」でダウンロードした神奈川県の海岸線データの中の「.shp」のフ ァイル (図5) を左ダブルクイックまたはドラッグして左下の「レイヤ」ウィンドウにドロップします。 それ により右側のウィンドウに海岸線が表示されます<mark>(図6)</mark>。

② ①と同様に鉄道・駅,避難所を表示します。左下の「レイヤ」ウィンドウにそれぞれのレイヤが表示され るとおもに、右側のウィンドウに地図が描画されます(図7)。

### (5)国土数値情報のデータを活用して QGISで空間分析

# 駅から500m圏内の避難所を検索(神奈川県の事例)

①駅から 500mのバッファを発生させます。プルダウンメニューの「ベクタ」→「空間演算ツール」→「バッ ファ」, さらに 「バッファ」 ウィンドウの中の 「入力レイヤ」で駅のレイヤを選択し, 距離を 500mにします <mark>(図</mark> 8)。「実行」すると, 駅から半径 500m の円が描画されます (図9)。

②駅から 500m 圏内の避難所を検索します (図10)。 プルダウンメニューの 「ベクタ」→ 「調査ツール」→ 「場 所による選択」,「場所による選択」ウィンドウの中の「選択する地物のあるレイヤ」で避難所のレイヤを選択, 「比較対象の地物のあるレイヤ」でバッファを発生させてできた「出力レイヤ」を選択します。「実行」すると, バッファ内のある避難所のみの色が変わります。

③駅から 500m圏内の避難所数を計算します。

プルダウンメニューの「ベクタ」→「解析ツール」→「ポリゴン内の点の数」,「ポリゴン内の点の数」ウィン ドウの中の「ポリゴン」でバッファを発生させてできた「出力レイヤ」を選択し,「ポイント」では避難所のレ イヤを選択します (図11)。「実行」すると、レイヤウィンドウに新しく「カウント」というレイヤができま す。そのカウントレイヤを右クリック→「属性テーブルを開く」と各駅から 500m 圏内の避難所数を確認する ことができます (図12,図13)。

#### 参考 URL サイト (以下のホームぺ―ジは,2024年 3月参照確認)

参考 url1 <https://nlftp.mlit.go.jp/ksj/index.html> 国土数値情報ダウンロード

参考 url2 [https://nlftp.mlit.go.jp/ksj/other/QGIS\\_manual.pdf](https://nlftp.mlit.go.jp/ksj/other/QGIS_manual.pdf) QGIS 操作マニュアル

参考 url3 <https://gis-oer.github.io/gitbook/book/> 「GIS実習オープン教材」

# 参考文献

ī

森泰三(2014) GISで楽しい地理授業––概念を理解する実習から課題研究ポスターまで,古今書院

上記の作業のコンピュータの環境は, Windows、Windows 版の QGIS です。 QGIS で上記のようなバッファを発生させる作業では、それぞれのレイヤの座標系を地域に適した平面直角座標 系に揃えておく必要があります。

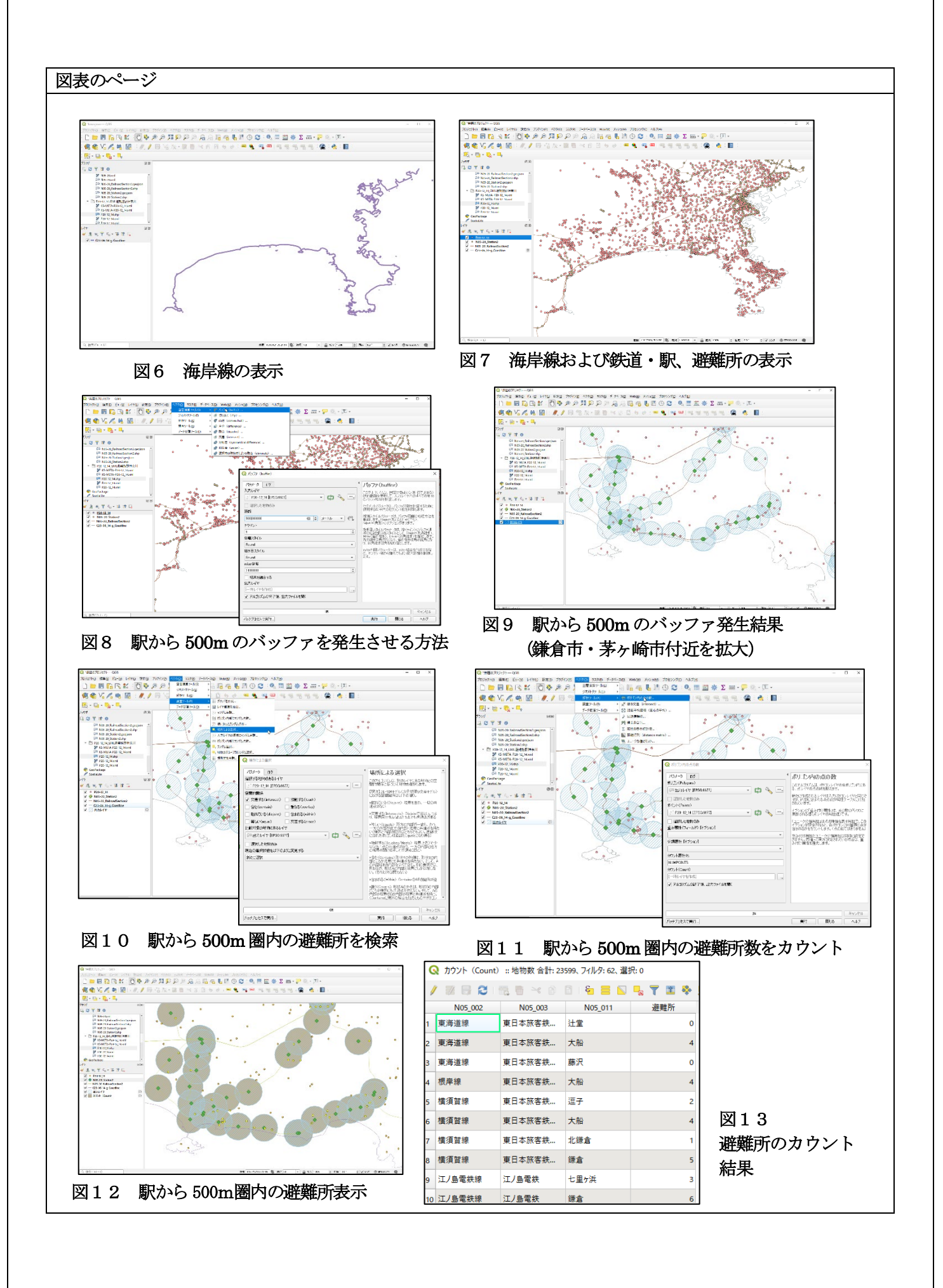